# Introduction to WORDPRESS

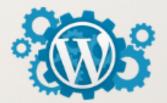

### **Introduction to WordPress**

#### Introduction to WordPress

What is WordPress? WordPress.org vs. WordPress.com Installing WordPress on your computer XAMPP (for Windows) MAMP (for Mac OS)

You must have already created a positive idea about WordPress in your mind. If you are here to learn how to create a functional website using WordPress, you have chosen the right place. This tutorial will give you an introduction to the basic aspects of WordPress.

### What is WordPress?

WordPress is a software tool that started as a blogging system, and later evolved to become a complete content management system. You can create anything, from a simple blog to multi-layered sites, using WordPress, and it provides immense flexibility to work freely on your imagination. There are a large number of plugins, themes and widgets to help you enhance the fundamental WordPress framework to suit your requirements. As WordPress is based on the open source model, you can find help from a vibrant community on almost anything.

### WordPress.org vs. WordPress.com

When you first get into the world of WordPress, you might get confused about these two options. Which one should you choose when you are starting out? Let's find out.

**WordPress.org** is a free, open source, self-hosted tool that helps you create beautiful websites. It is free to install, but you need to find a service to host your website, and register a domain name for your site. Even though you have to pay for the hosting service and domain name, it is really a cost effective and flexible solution.

One of the obvious advantages of creating a site on WordPress.org is that you will be the sole owner of your website. You will be in complete control of all your data, and there is no dependency on any other external companies or agencies. That means you will be able to display ads on your site if you wish to do that, and you do not have to share the resulting revenue with anyone. You are absolutely free to keep the site as a hobby blog or transform it into a money making endeavor, according to your choice.

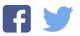

Moreover, you can make use of all the available plugins, themes and widgets in the WordPress community to enhance your site's features. Within no time, you can change it into an eCommerce store or a membership site. Fundamentally, you are free to do whatever you want to do with your site, of course within the legal regulations.

**WordPress.com**, on the other hand, is a hosted blogging platform that has free and paid plans. You can register with WordPress.com and start a blog for free, but your site will be a subdomain of wordpress.com. That means, the domain name will have WordPress.com appended to it - for example, *http://yoursite.wordpress.com*. On the free plan, your readers will see ads placed by WordPress.com, which you have no control or ownership of. The revenue generated from the ads go directly to WordPress.com. Similarly, there are restrictions for using plugins and themes, which will be lifted when you opt for one of their paid plans.

Even though both options have its own merits and demerits, as a beginner, it is recommended to opt for the WordPress.org plan, as it gives you great flexibility and a great range of options. In this tutorial, we will be walking you through the basic steps of getting started with a WordPress site.

### Installing WordPress on your computer

As you already know, you need a hosting service and domain name to install WordPress and set up a website. However, before going live, you may have to test your site to see how it is working. For this, there is an option to install WordPress on your computer with a localhost.

### Why install WordPress locally?

Installing WordPress locally on your computer means it will be visible only to you. Public would not be able to see that site unless you upload it to a hosting server. Then, why do you have to install it on your computer? Because it is actually a great way to test the appearance and functionalities of your site. A lot of developers and site owners make use of this option to test new features and behaviors before going live. So, as a beginner, installing WordPress on your computer will provide you with a great chance to familiarize yourself with WordPress and its many facets.

So, we will look into the basic steps of manually installing WordPress on a localhost first. Since our readers most probably are spread between Windows and Mac, we are demonstrating the installation steps for both.

### XAMPP (for Windows)

XAMPP is a simple tool that will help you set up a local web server for testing purposes. It is actually quite easy to work with, and it is available across platforms such as Windows, Mac or Linux. And more importantly, as XAMPP uses similar components that are used by popular web hosting servers, it is relatively easier to move your test site to a live server. Furthermore, it is

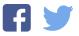

free and open source, so you can easily download and install it. In this demonstration, we are using XAMPP for Windows.

Let us get started...

#### 1. Installing XAMPP

You need to visit the XAMPP website (<u>https://www.apachefriends.org/</u>), and click the download button specific to your operating system. We are using Windows, so will choose the first button.

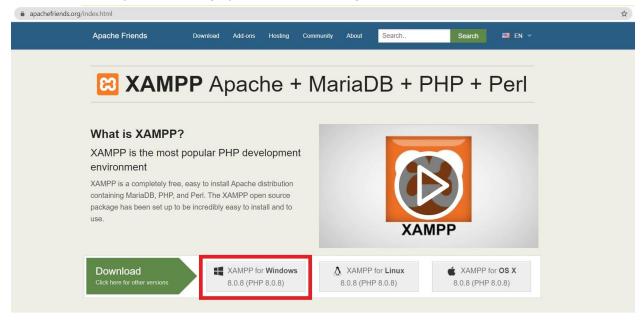

Once the download is complete, you can start the installation wizard. On the last stage of installation, you can tick the checkbox to launch the XAMPP control panel right after installation.

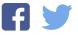

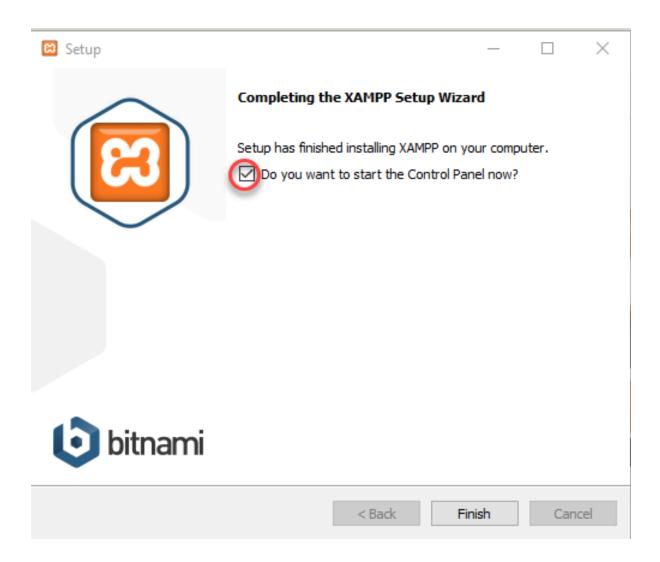

#### Start Apache and MySQL

Once you click **Finish**, the **XAMPP Control Panel** will open up. On the XAMPP control Panel, you can see a few buttons (Start, Config, Logs, etc.). Click the **Start** buttons next to Apache and MySQL. When Apache and MySQL starts running, you will see a green highlighter over these two modules on the control panel. That means you are ready to install WordPress on your computer.

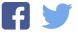

| 3<br>Modules -                                                             | XAI                                                                                          | MPP Contro                | ol Panel v3           | .2.2                          |               |        |      | Je Confi  |
|----------------------------------------------------------------------------|----------------------------------------------------------------------------------------------|---------------------------|-----------------------|-------------------------------|---------------|--------|------|-----------|
| Service                                                                    | Module                                                                                       | PID(s)                    | Port(s)               | Actions                       |               |        |      | Netsta    |
|                                                                            | Apache                                                                                       |                           |                       | Start                         | Admin         | Config | Logs | Shell     |
|                                                                            | MySQL                                                                                        |                           |                       | Start                         | Admin         | Config | Logs | 📄 Explore |
|                                                                            | FileZilla                                                                                    |                           |                       | Start                         | Admin         | Config | Logs | - Service |
|                                                                            | Mercury                                                                                      |                           |                       | Start                         | Admin         | Config | Logs | 😡 Help    |
|                                                                            | Tomcat                                                                                       |                           |                       | Start                         | Admin         | Config | Logs | 📃 Quit    |
| 3:05:15 P<br>3:05:15 P<br>3:05:15 P<br>3:05:25 P<br>3:05:25 P<br>3:05:25 P | M [main]<br>M [main]<br>M [main]<br>M [main]<br>M [main]<br>M [main]<br>M [main]<br>M [main] | about runnii<br>XAMPP Ins | /lodules<br>eck-Timer | tion with adı<br>ory: "c:\xam | ministrator I |        |      |           |
|                                                                            |                                                                                              |                           |                       |                               |               |        |      |           |

### 2. Create a database

You need to create a database for your site. You can see the Admin button is enabled for both Apache and MySQL. Click the Admin button of MySQL to go to *phpMyAdmin*.

Alternatively, you can open your browser and go to localhost/phpmyadmin.

On *phpMyAdmin*, you will see a menu for Databases.

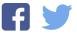

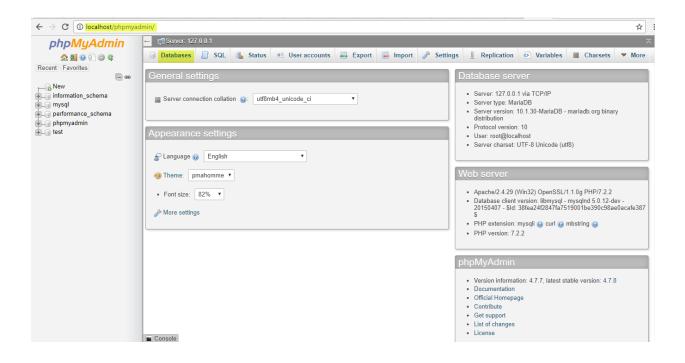

Click **Databases**, and on the next screen, you can enter a name for your database. Then click the **Create** button. For this example, we are choosing the database name as 'db\_wp'.

| phpMyAdmin                                                                                                    |                                                                                                    | ~       |
|----------------------------------------------------------------------------------------------------|----------------------------------------------------------------------------------------------------|---------|
| <u>介</u> 夏 0 0 禁 C                                                                                                    | 🗊 Databases 🚊 SQL 🐧 Status 🗉 User accounts 🔜 Export 🔜 Import 🥜 Settings 📱 Replication 📀 Variables 🔳 Charsets                                                                                                    | ▼ More  |
| Recent Favorites<br>New<br>New<br>New<br>Performation_schema<br>Performance_schema<br>Performance_ | Databases<br>Create database Collation Create<br>Database Collation Action<br>information_schema_utf8_general_c1 = Check privileges<br>performance_schema_utf8_general_c1 = Check privileges<br>performance_schema_utf8_general_c1 = Check privileges<br>test latin1_swedish_c1 = Check privileges<br>Total: 5 latin1_swedish_c1 |         |
|                                                                                                    | Check all With selected:      Drop                                                                                                    |         |
|                                                                                                    | ▲ Note: Enabling the database statistics here might cause heavy traffic between the web server and the MySQL server.                                                                                                    |         |
|                                                                                                    | Enable statistics                                                                                                    |         |
|                                                                                                    |                                                                                                    | <b></b> |
|                                                                                                    |                                                                                                    |         |
|                                                                                                    |                                                                                                    |         |
|                                                                                                    | Console                                                                                                    |         |

#### 3. Downloading and setting up WordPress

Go to the WordPress website (https://wordpress.org/) and download WordPress.

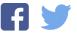

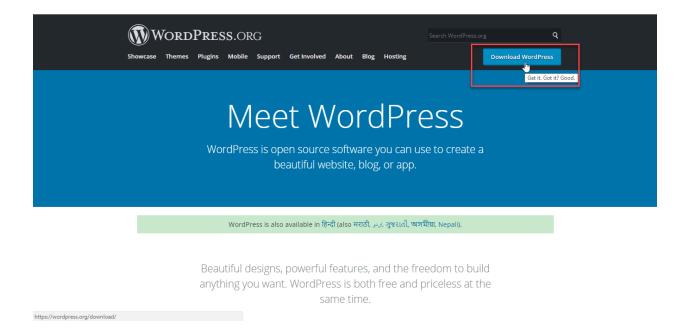

#### Upload WordPress to XAMPP

Now, the downloaded file will be in a zip folder. You will have to extract it, and copy the WordPress folder.

Paste the copied WordPress folder inside XAMPP/htdocs folder on your C: drive - OS (C:) > XAMPP > htdocs.

### 4. Connecting WordPress and XAMPP

Now, open localhost/wordpress on your browser. You will see a screen that informs you about the requirements for the next step. Click Let's Go! And you will find a screen where you can enter the database information.

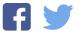

| Below you should ente | er your database connection details. If y | you're not sure about these, contact your host.                                           |  |  |  |  |
|-----------------------|-------------------------------------------|-------------------------------------------------------------------------------------------|--|--|--|--|
| Database Name         | db_wp                                     | The name of the database you want to use<br>with WordPress.                               |  |  |  |  |
| Username              | root                                      | Your database username.                                                                   |  |  |  |  |
| Password              |                                           | Your database password.                                                                   |  |  |  |  |
| Database Host         | localhost                                 | You should be able to get this info from your<br>web host, if localhost doesn't work.     |  |  |  |  |
| Table Prefix          | wp_                                       | If you want to run multiple WordPress<br>installations in a single database, change this. |  |  |  |  |
| Submit                |                                           |                                                                                           |  |  |  |  |
|                       |                                           |                                                                                           |  |  |  |  |

You need to enter the Database Name (in our example, the database name is kept as 'db\_wp'), Username (as 'root') and Database Host (as 'localhost'). Password field can be left empty and the Table Prefix can be left as it is. Click **Submit** after entering all the required information.

### 5. Installing WordPress on the local server

In the next step, WordPress will ask you for more information regarding your website. This is different from the database information that you have entered in the previous step. Enter Site Title, Username, Password, and Email address. Then click **Install WordPress**.

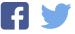

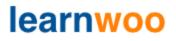

| Welcome                     |                                                                                                    |
|-----------------------------|----------------------------------------------------------------------------------------------------|
|                             | five-minute WordPress installation process! Just fill in the information below and you'll<br>the most extendable and powerful personal publishing platform in the world. |
| Information ne              | eeded                                                                                                    |
| Please provide the follow   | wing information. Don't worry, you can always change these settings later.                                                                                               |
| Site Title 🛑                |                                                                                                    |
| Username                    | Usernames can have only alphanumeric characters, spaces, underscores, hyphens, periods, and the @                                                                        |
| Password                    | LTftQF\$OUPOAhNKjDN     Strong  Important: You will need this password to log in. Please store it in a secure location.                                                  |
| Your Email                  | Double-check your email address before continuing.                                                                                                    |
| Search Engine<br>Visibility | Discourage search engines from indexing this site<br>It is up to search engines to honor this request.                                                                   |
| Install WordPress           |                                                                                                    |

WordPress will be installed on your computer. You will see a screen like below:

| Success!                                                           |
|--------------------------------------------------------------------|
| WordPress has been installed. Thank you, and enjoy! Username admin |
| Password Your chosen password.                                     |
| Log In                                                             |
|                                                                    |
|                                                                    |

You can click the **Log in** button.

Enter your username and password and login to the website.

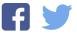

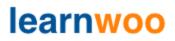

| $\leftarrow$ | $\rightarrow$ G | localhost/wordpress/wp-login.php |                           | ☆ : |
|--------------|-----------------|----------------------------------|---------------------------|-----|
|              |                 |                                  |                           |     |
|              |                 |                                  |                           |     |
|              |                 |                                  | Username or Email Address |     |
|              |                 |                                  | Password                  |     |
|              |                 |                                  | Remember Me               |     |
|              |                 |                                  | Lost your password?       |     |
|              |                 |                                  | ← Back to Demo Site       |     |
|              |                 |                                  |                           |     |

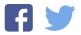

### MAMP (for Mac OS)

MAMP is a simpler tool to set up a local server on your Mac. MAMP stands for Macintosh, Apache, MySQL, PHP. Unlike XAMPP, you can use MAMP only on Macs. However, you will get the same advantages of installing WordPress locally. You can experiment different development scenarios securely on your computer without sharing it to the world, breaking a live site. Let's look into the process of installing WordPress on your Mac with the help of MAMP.

### 1. Installing MAMP

You can go to the <u>official MAMP website</u> and download the free version.You will see a **Free Download** button. Open the dropdown menu and click the **Download for Mac** option.

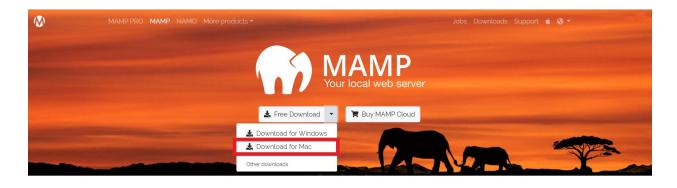

Mamp for Mac will start downloading. Once the download is complete, click the downloaded file to open the installer. Then, click **Continue**.

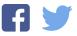

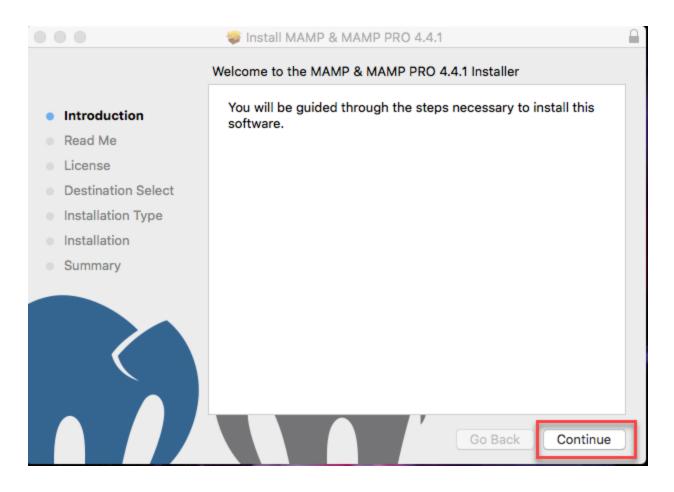

The installer might ask for your system's user credentials to continue. Enter your username and password, and click the **Install Software** button.

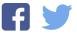

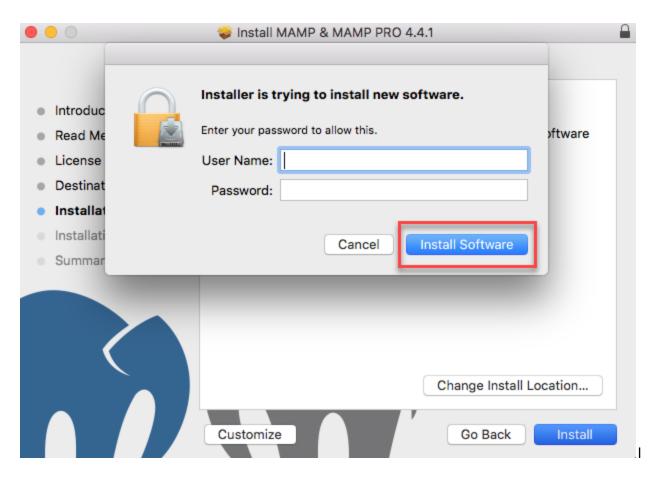

Once the installation is complete, you will see the below screen.

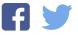

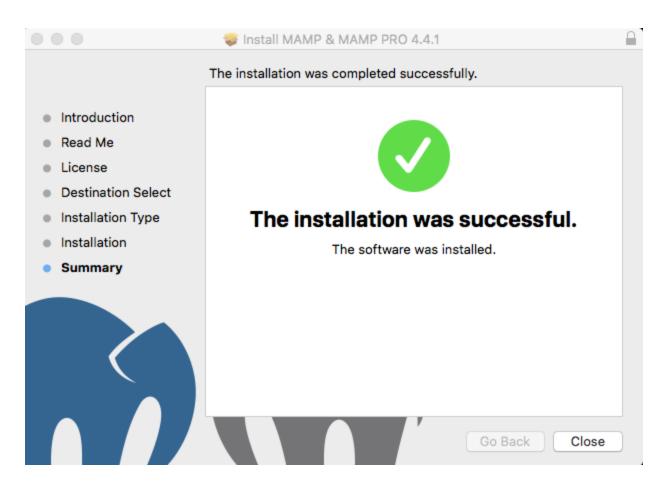

### Start Apache and MySQL

You will find the MAMP folder in the Application Folder.

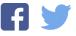

| • • •             | Applications      |   |                         |         |
|-------------------|-------------------|---|-------------------------|---------|
| $\langle \rangle$ |                   |   | Q Search                |         |
| Favorites         | Name              | ^ | Date Modified           | Size    |
| 🛆 iCloud Drive    | 4 Chess           |   | 16-Jul-2017 at 7:26 AM  | 7.9 M   |
| AirDrop           | Scontacts         |   | 30-Sep-2017 at 8:40 AM  | 19.9 M  |
|                   | 🚯 Dashboard       |   | 16-Jul-2017 at 4:25 AM  | 553 K   |
| Applications      | Dictionary        |   | 16-Jul-2017 at 6:26 AM  | 2.9 M   |
| E Desktop         | DVD Player        |   | 16-Jul-2017 at 5:34 AM  | 23.9 M  |
| Downloads         | 💽 FaceTime        |   | 21-Sep-2017 at 7:21 AM  | 8.2 M   |
|                   | 🖺 Font Book       |   | 17-Jul-2017 at 4:58 AM  | 14.1 M  |
| Documents         | Google Chrome     |   | 22-Feb-2018 at 6:50 AM  | 363.5 M |
| Recents           | iBooks            |   | 03-Oct-2017 at 4:08 AM  | 50.5 M  |
| _                 | Image Capture     |   | 16-Jul-2017 at 5:53 AM  | 2.3 M   |
| Devices           | (7) iTunes        |   | 30-Jan-2018 at 10:26 AM | 267.4 M |
| Remote Disc       | 💥 KeePassX        |   | 04-Sep-2016 at 9:41 PM  | 18.6 M  |
|                   | 💰 Launchpad       |   | 16-Jul-2017 at 4:25 AM  | 1.3 M   |
| Tags              | 🕵 Mail            |   | 30-Sep-2017 at 7:41 AM  | 30.8 M  |
| O fedex           | 🕨 🖿 MAMP          |   | 12-Feb-2018 at 8:18 PM  |         |
| Orange            | MAMP PRO          |   | 12-Feb-2018 at 8:19 PM  |         |
|                   | 🔊 Maps            |   | 28-Sep-2017 at 5:02 AM  | 15.9 M  |
| Important         | 😞 Messages        |   | 14-Oct-2017 at 6:56 AM  | 17.1 M  |
| Rlue              | E Mission Control |   | 16 Jul 2017 at 4-25 AM  | 067 V   |

Tap the elephant icon to open the MAMP file, and click the **Start Servers** icon. This will start Apache and MySQL, which will be indicated in green.

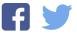

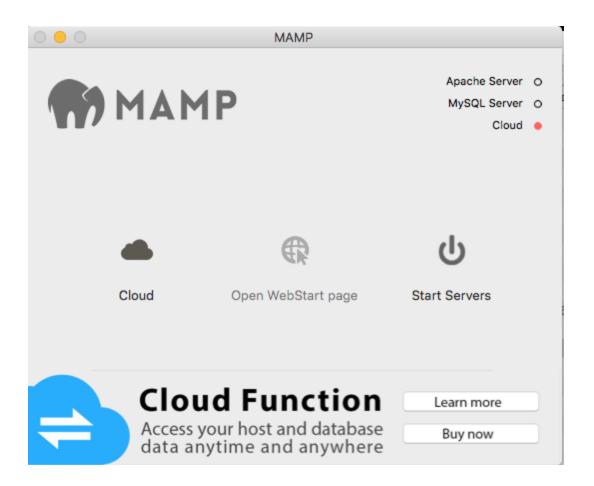

### 2. Creating a database

On the previous screen, tap 'Open WebStart Page', to open your MAMP info as a localhost page.

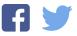

|                                                             | i MAMP PRO - Downie X C MAMP X C A A A A A A A A A A A A A A A A A A |                                          |              |
|-------------------------------------------------------------|----------------------------------------------------------------------|------------------------------------------|--------------|
| Start                                                       | My Website phpInfo Tools - FAQ MAMP Webs                             | site                                     | Buy MAMP PRO |
|                                                             | MAMP has b                                                           | ome!<br>een installed<br>ssfully.        |              |
|                                                             |                                                                      |                                          |              |
| PHP<br>phpinfo show                                         | vs the current configuration of PHP.                                 | MAMP Version<br>4.4.1 → Your version is  |              |
| phpinfo show                                                | -                                                                    |                                          | up-to-date.  |
| phpinfo show<br>MySQL can b<br>To connect to                | L<br>be administered with phpMyAdmin.                                | 4.4.1 $\rightarrow$ Your version is News | up-to-date.  |
| phpinfo show<br>MySQL can b<br>To connect to<br>parameters: | be administered with phpMyAdmin.                                     | 4.4.1 $\rightarrow$ Your version is News | up-to-date.  |

The next screen that opens up will be **phpMyAdmin**, where you can create a database. Enter a name for your database and tap the **Create** option.

| •••                               | 🎲 MAMP & MAMP PRO - Downic 🗙     | MAMP × 😡 WordPress > Setup Configural ×                                                                                                    | Kichu |
|-----------------------------------|----------------------------------|----------------------------------------------------------------------------------------------------|-------|
| $\leftrightarrow$ $\Rightarrow$ ( | C i localhost:8888/MAMP/index.ph | pp?page=phpmyadmin&language=English                                                                                                    | ☆ :   |
|                                   |                                  | hp?page=phpmyadmin&language=English         binfo       Tools - FAQ       MAMP Website         Server: localhost       Import Settings       Replication I Variables I More         Databases       Solution       Create         Databases       Create       Collation         Origonation, schema       utfl_general_ci       Check privileges         Information, schema       utfl_general_ci       Check privileges         Information, schema       utfl_general_ci       Check privileges         Information, schema       utfl_general_ci       Check privileges         Information, schema       utfl_general_ci       Check privileges         Information, schema       If general_ci       Check privileges         Information, schema       If general_ci       Check privileges         Information, schema       If general_ci       Check privileges         Information, schema       If general_ci       Check privileges         Information, schema       If general_ci       Check privileges         Information, schema       If general_ci       Check privileges         Information, schema       If general_ci       Check privileges         Information, schema       If general_ci       Check privileges         Information, schema |       |
|                                   |                                  |                                                                                                    |       |

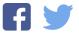

If required, you can even create a username and password for your database.

| Source And Ample And Ample And | MAMP × 💮 WordPress > Error                                                                                                    | Kichu            |
|----------------------------------------------------------------------------------------------------|----------------------------------------------------------------------------------------------------|------------------|
| ← → C (i) localhost:8888/MAMP/index.ph                                                                                                    | p?page=phpmyadmin&language=English                                                                                                    | 야 ☆ :            |
| Start My Website php                                                                                                    | olnfo Tools - FAQ MAMP Website Buy M                                                                                                    |                  |
| phpMyAdmin         ☆ ■ □ □ ☆ ≎         Recent Favorites                                                                                                    | * Add user account                                                                                                    | ≂<br>Dies ▼ More |
| ● New<br>● ● ● ● ● ● ● ● ● ● ● ● ● ● ● ● ● ● ●                                                                                                     | Login Information User name: Use text field:  Host name: Any host Password: Use text field:  Re-type:                                                                                                    |                  |
|                                                                                                    | Authentication Plugin Native MySQL authentication C<br>Generate password: Generate                                                                                                    |                  |
|                                                                                                    | Database for user account  Create database with same name and grant all privileges.  Grant all privileges on wildcard name (username_%).  Grant all privileges on database MyDemoSite.                                                                                                    |                  |
|                                                                                                    | Global privileges     Check all     Note: MySQL privilege names are expressed in English.                                                                                                    |                  |
|                                                                                                    | Data     Structure     Administration     Resource limits     GRANT     SELECT     CREATE     CREATE     CREATE     INDEX     UPDATE     INDEX     UPDATE     INDEX     DELETE     CREATE TEMPORARY TABLES     SHOW VIEW     SHOW VIEW |                  |

### 3. Downloading and Setting up WordPress

Now, you can download WordPress from the official site.

WordPress will be downloaded as a zip file. You can unzip this file.

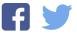

| • • •             | 📵 Downloads                           |          |                |                      |
|-------------------|---------------------------------------|----------|----------------|----------------------|
| $\langle \rangle$ |                                       | )        | Q Sea          | rch                  |
| Favorites         | Name                                  | Size     | Kind           | Date Added           |
| iCloud Drive      | wordpress                             |          | Folder         | 28-Feb-2018 at 6:0   |
| AirDron           | wordpress-4.9.4.zip                   | 9.3 MB   | ZIP archive    | 28-Feb-2018 at 6:0   |
| MirDrop           | WAMP_MAMP_PRO_4.4.1.pkg               | 338.5 MB | installeackage | 28-Feb-2018 at 11-14 |
| Applications      | Sublime Text 2.0.2.dmg                | 8 MB     | Disk Image     | 28-Feb-2018 at 10:0  |
| Desktop           | xampp-osx-7.2.2-0-vm.dmg              | 344.5 MB | Disk Image     | 27-Feb-2018 at 6:23  |
|                   | payment-gateway-aizenet-woocommerce   |          | Folder         | 22-Feb-2018 at 11:0  |
| Downloads         | Payment-gateway-aoocommerce.1.1.8.zip | 13 KB    | ZIP archive    | 22-Feb-2018 at 11:0  |
| Documents         |                                       |          |                |                      |
| Recents           |                                       |          |                |                      |
| Devices           |                                       |          |                |                      |
| Remote Disc       |                                       |          |                |                      |
| Tags              |                                       |          |                |                      |
| fedex             |                                       |          |                |                      |
| Orange            |                                       |          |                |                      |
| Important         |                                       |          |                |                      |
| Blue              |                                       |          |                |                      |

### Uploading WordPress to MAMP

Now, you can rename the WordPress folder and **Copy** all the files to the default document root, **Macintosh HD > Applications > MAMP > htdocs**. For this tutorial, we have renamed the folder as 'MyDemoSite'; you can choose a suitable name of your own.

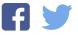

|                    | 🧰 h                            | tdocs                     |     |           |           |
|--------------------|--------------------------------|---------------------------|-----|-----------|-----------|
| <>                 |                                |                           | Q   |           |           |
| Favorites          | Name 📃 😑 🔵                     |                           |     | Size      | Kind      |
| iCloud Drive       | index.ph Copying 578 items     | s to "htdocs"             | -   | 418 bytes | PHP       |
| AirDrop            | license.t                      | About 5 seconds           | - 0 | 20 KB     | Plain Tex |
| ( AnDrop           | <ul> <li>readme.hum</li> </ul> | IZ-Dec-ZUTO dL O-UT AIM   |     | 7 KB      | HTML      |
| \land Applications | wp-activate.php                | 23-Sep-2017 at 12:21 PM   | Λ   | 5 KB      | PHP       |
| Desktop            | 🕨 📄 wp-admin                   | 06-Feb-2018 at 3:49 PM    | 1   |           | Folder    |
|                    | wp-blog-header.php             | 19-Dec-2015 at 11:20 AM   | Λ   | 364 bytes | PHP       |
| Downloads          | wp-comments-post.php           | 29-Aug-2016 at 12:00 P    | M   | 2 KB      | PHP       |
| 🖻 Documents        | wp-config-sample.php           | 16-Dec-2015 at 9:58 AM    | 1   | 3 KB      | PHP       |
| Recents            | wp-content                     | 06-Feb-2018 at 3:49 PM    | 1   |           | Folder    |
|                    | wp-cron.php                    | 20-Aug-2017 at 4:37 AN    | 1   | 4 KB      | PHP       |
| Devices            | includes wp-includes           | 06-Feb-2018 at 3:49 PM    | 1   |           | Folder    |
| Remote Disc        | wp-links-opml.php              | 21-Nov-2016 at 2:46 AM    |     | 2 KB      | PHP       |
| 0                  | wp-load.php                    | 22-Aug-2017 at 11:52 AM   | Λ   | 3 KB      | PHP       |
| Tags               | wp-login.php                   | ① 13-Oct-2017 at 2:10 AM  |     | 37 KB     | PHP       |
| fedex              | wp-mail.php                    | 11-Jan-2017 at 5:13 AM    |     | 8 KB      | PHP       |
| Orange             | wp-settings.php                | O4-Oct-2017 at 12:20 AM   | N   | 16 KB     | PHP       |
| - Orange           | wp-signup.php                  | 18-Oct-2017 at 5:36 PM    |     | 30 KB     | PHP       |
| Important          | wp-trackback.php               | ① 23-Oct-2017 at 10:12 PM | 1   | 5 KB      | PHP       |
| Riue               | xmlrpc.php                     | 31-Aug-2016 at 4:31 PM    |     | 3 KB      | PHP       |

### 4. Connecting WordPress and MAMP

Open your browser and type the url pointing to your local website. In the case of our demonstration site, the url is **localhost:8888/MyDemoSite**.

Firstly, you will encounter a language selection screen. Choose your preferred language, and click the **Continue** button.

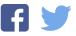

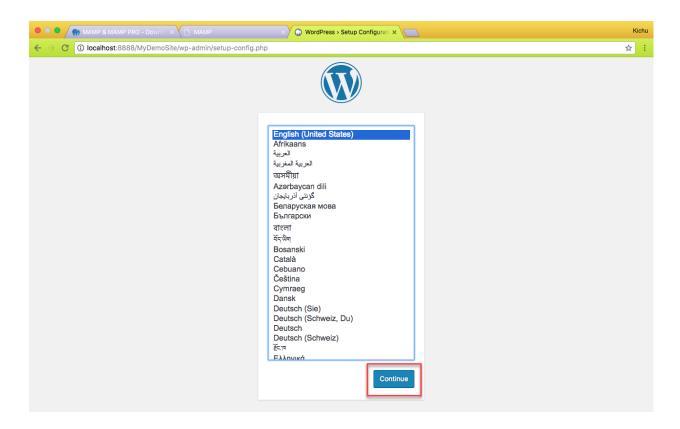

The next step is to configure the database. Enter the name of the database, and provide username and password as 'root'. Database Host will be 'localhost' and Table Prefix would be 'wp\_'. Click the **Submit** button.

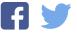

| • • • MAMP & MAMP PRO - Downle X                     | × 😡 WordPress > Error                  | WordPress > Setup Configurati ×                                                              | Kichu |
|------------------------------------------------------|----------------------------------------|----------------------------------------------------------------------------------------------|-------|
| ← → C () localhost:8888/MyDemoSite/wp-admin/setup-co | onfig.php?step=1                       |                                                                                              | ☆:    |
|                                                      |                                        |                                                                                              |       |
| Below you should enter                               | er your database connection details. I | f you're not sure about these, contact your host.                                            |       |
| Database Name                                        | MySite                                 | The name of the database you want to use with WordPress.                                     |       |
| Username                                             | root                                   | Your database username.                                                                      |       |
| Password                                             | root                                   | Your database password.                                                                      |       |
| Database Host                                        | localhost                              | You should be able to get this info from<br>your web host, if localhost doesn't work.        |       |
| Table Prefix                                         | wp_                                    | If you want to run multiple WordPress<br>installations in a single database, change<br>this. |       |
| Submit                                               |                                        |                                                                                              |       |
|                                                      |                                        |                                                                                              |       |
|                                                      |                                        |                                                                                              |       |
|                                                      |                                        |                                                                                              |       |
|                                                      |                                        |                                                                                              |       |

You will see a success screen now. Your WordPress install is connected to MAMP. Click **Run the Installation** button.

| AMP & MAMP PRO - Downl          | ം × <ि мамр                                                           | × WordPress > Error | 🗙 💮 WordPress > Setup Configurati 🗙 👔 | Kichu |
|---------------------------------|-----------------------------------------------------------------------|---------------------|---------------------------------------|-------|
| ← → C (i) localhost:8888/MyDemo | oSite/wp-admin/setup-config.php?                                      | ?step=2             |                                       | ☆ :   |
|                                 |                                                                       |                     |                                       |       |
|                                 | All right, sparky! You've made it<br>your database. If you are ready, |                     | n. WordPress can now communicate with |       |
|                                 | Run the installation                                                  |                     |                                       |       |
|                                 |                                                                       |                     |                                       |       |
|                                 |                                                                       |                     |                                       |       |
|                                 |                                                                       |                     |                                       |       |
|                                 |                                                                       |                     |                                       |       |
|                                 |                                                                       |                     |                                       |       |
|                                 |                                                                       |                     |                                       |       |

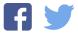

#### 5. Installing WordPress on the local server

Now, you need to provide the basic login details that you are going to use for your WordPress site like username, password, email address, etc. The credentials you set up here are what you will use to log into the WordPress dashboard later. So remember what you input as username and password. Also note, this is different from the database information that you have entered in the previous step.

Enter Site Title, Username, Password, and Email address. Then click Install WordPress.

|                                                                 | 2-02 115                                                                                                    |                                  |       |  |
|-----------------------------------------------------------------|----------------------------------------------------------------------------------------------------|----------------------------------|-------|--|
| ← → C () localhost:8888/MyDemoSite/wp-admin/install.php?languag | e-en_os                                                                                                    |                                  | 야 ☆ : |  |
|                                                                 | Welcome<br>Welcome to the famous five-minute WordPress installation process! Just fill in the information below and<br>you'll be on your way to using the most extendable and powerful personal publishing platform in the world. |                                  |       |  |
| Information needed                                              | Information needed                                                                                                    |                                  |       |  |
| Please provide the following info                               | Please provide the following information. Don't worry, you can always change these settings later.                                                                                                    |                                  |       |  |
| Site Title MyDer                                                | noSite                                                                                                    |                                  |       |  |
| Username user                                                   |                                                                                                    |                                  |       |  |
| the @ syn                                                       | ₩eak                                                                                                    |                                  | j     |  |
| Confirm Password 🛛 Con<br>Your Email test@g                     | It: You will need this password to log in. Pleas<br>irm use of weak password<br>mail.com<br>leck your email address before continuing.                                                                                            | e store it in a secure location. |       |  |
| Mini II III                                                     | ourage search engines from indexing th<br>search engines to honor this request.                                                                                                    | is site                          |       |  |
| Install WordPress                                               |                                                                                                    |                                  |       |  |

WordPress will be installed on your computer. You will see a success screen like below. Click **Log In**.

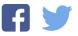

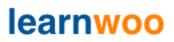

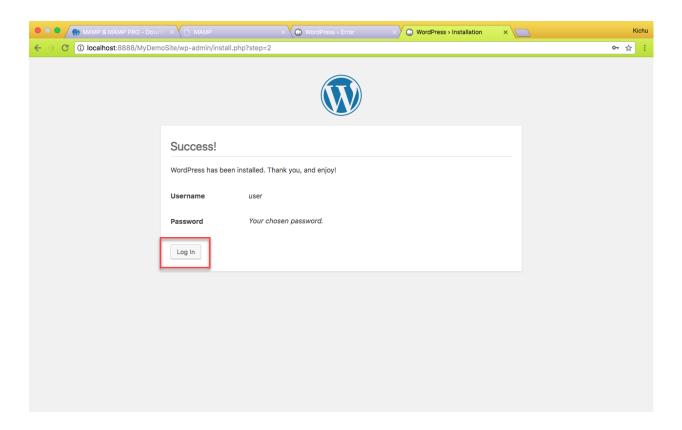

You can now login to your local WordPress site with the credentials set up in the previous step.

| MAMP & MAMP PRO - Downic X MAMP                | × 🗑 WordPress > Error × 💮 Log In < MyDemoSite — WordP × | Kichu |
|------------------------------------------------|---------------------------------------------------------|-------|
| ← → C ③ localhost:8888/MyDemoSite/wp-login.php |                                                         | ዮ ☆ : |
|                                                |                                                         |       |
|                                                |                                                         |       |
|                                                |                                                         |       |
|                                                |                                                         |       |
|                                                |                                                         |       |
|                                                | Username or Email Address                               |       |
|                                                |                                                         |       |
|                                                | Password                                                |       |
|                                                |                                                         |       |
|                                                | Remember Me Log In                                      |       |
|                                                |                                                         |       |
|                                                | 1                                                       |       |
|                                                | Lost your password?                                     |       |
|                                                | ← Back to MyDemoSite                                    |       |
|                                                |                                                         |       |
|                                                |                                                         |       |
|                                                |                                                         |       |
|                                                |                                                         |       |
|                                                |                                                         |       |

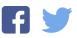

You will be logged in to the WordPress administrator screen. All the backend settings of your website can be controlled from here.

| 🛞 📸 Demo Site 📀                                    | 1 🛡 0 🕂 New                                                                                                    |                                                               |                      |                                                                                       | Howdy, admin 📃 |
|----------------------------------------------------|----------------------------------------------------------------------------------------------------|---------------------------------------------------------------|----------------------|---------------------------------------------------------------------------------------|----------------|
| Dashboard                                          | Dashboard                                                                                                    |                                                               |                      | Screen Opt                                                                            | ions 🔻 Help 🔻  |
| Home<br>Updates 1                                  | Welcome to WordPress!<br>We've assembled some links to get you started:                                                                              |                                                               |                      |                                                                                       | O Dismiss      |
| 📌 Posts                                            | Get Started                                                                                                    | Next Steps                                                    |                      | More Actions                                                                          |                |
| <ul><li>9 Media</li><li>Pages</li></ul>            | Customize Your Site                                                                                                    | Write your first blo                                          |                      | Manage widgets or menus                                                               |                |
| Comments                                           | or, change your theme completely                                                                                                    | <ul> <li>Add an About page</li> <li>View your site</li> </ul> |                      | <ul> <li>Turn comments on or off</li> <li>Learn more about getting starter</li> </ul> |                |
| Appearance                                         | or, change your memo completely                                                                                                    | view your site                                                |                      | ream more about getting starter                                                       | u              |
| 💉 Plugins 1<br>👗 Users                             | At a Glance                                                                                                    |                                                               | Quick Draft          |                                                                                       |                |
| 🔑 Tools<br>📕 Pages                                 | ★ 1 Post I Page I Comment                                                                                                    |                                                               | Title                |                                                                                       |                |
| Comments                                           | WordPress 4.9.4 running Twenty Seventeen theme.                                                                                                    |                                                               | What's on your mind? |                                                                                       |                |
| <ul> <li>Appearance</li> <li>Appearance</li> </ul> | Activity                                                                                                    | *                                                             |                      |                                                                                       |                |
| Plugins 1                                          | Recently Published Today, 10:33 am Hello world!                                                                                                    |                                                               | Save Draft           |                                                                                       |                |
| 👗 Users 🎤 Tools                                    | Recent Comments                                                                                                    |                                                               |                      |                                                                                       |                |
| Settings Collapse menu                             | From A WordPress Commenter on Hello world!<br>Hi, this is a comment. To get started with moderating<br>comments, please visit the Comments screen in | , editing, and deleting                                       |                      |                                                                                       |                |
|                                                    | All (1)   Pending (0)   Approved (1)   Spam (0)   Trash (0)                                                                                          |                                                               |                      |                                                                                       |                |
|                                                    | Thank you for creating with <u>WordPress</u> .                                                                                                    |                                                               |                      |                                                                                       | Version 4.9.4  |

Thank you for reading. You can also watch this video on <u>How to set up WordPress locally</u>. Go ahead and set up WordPress. We will discuss more on how you can customize your website in the upcoming tutorials.

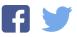